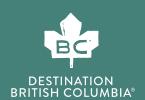

# SETTING UP GOOGLE ANALYTICS FOR THE FIRST TIME

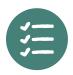

#### A Guide to Getting Set-Up in Google Analytics and GA4

If you don't have a Google Analytics account, the good news is, when you start creating a new account, Google will start the set up for GA4 automatically.

Create a New Google Analytics Account

To get started with setting up your Google Analytics

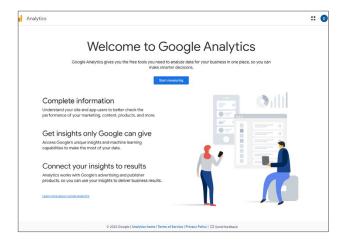

#### STEP 1

- · Log in to your existing Google account.
- Then go to <a href="https://analytics.google.com/">https://analytics.google.com/</a>

  analytics/. This should be under the Google

  Account you have your Tag Manager and
   other Google assets for your business.

# STEP 2

• Click on "Start Measuring" Button.

### STEP 3

- Create a name for your Google Analytics account. This is usually your company name.
- Click "Next"

| Account creation      | Property creation                    | Business details                                          | Business objectives                   | Data collection |
|-----------------------|--------------------------------------|-----------------------------------------------------------|---------------------------------------|-----------------|
|                       |                                      | Create an account                                         |                                       |                 |
| Crea                  | te an Analytics account to collect a | nd organize data. Accounts can a<br>more measurement IDs. | ccess multiple data sources, using on | e or            |
| Account details       |                                      |                                                           |                                       |                 |
| Account details       |                                      |                                                           |                                       |                 |
| Account name (Require |                                      |                                                           |                                       |                 |
| Your Company Nam      |                                      |                                                           |                                       |                 |

#### STEP 4

· Below there is a section called Account Data Sharing Settings. You can leave the settings as is for now. As you learn more you can adjust your settings.

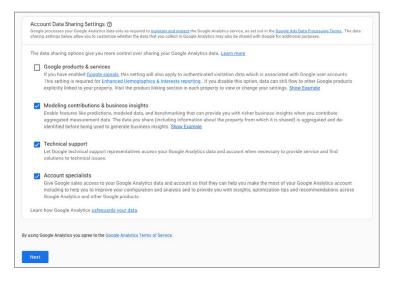

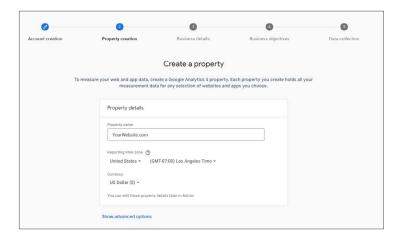

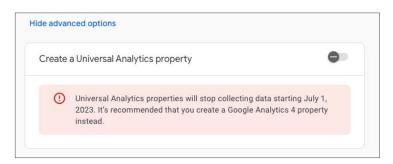

## STEP 5

- Create a Property Name
- In Google Analytics, a property is a website, mobile application, or blog that is associated with a unique tracking ID. A Google Analytics account can contain one or more properties.
- Select your time zone and currency, and click "Next"

Under the advanced settings there is an option to create a universal account. Turn the toggle off as this account will stop collecting data on July 1, 2023.

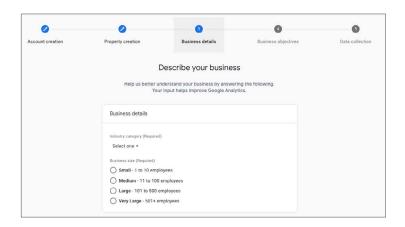

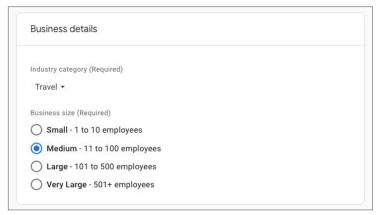

# STEP 6

- Populate your business
- Click "Create" information:

# STEP 7

Select the types of reports that you would like Google to help create for your business. Select all that apply.

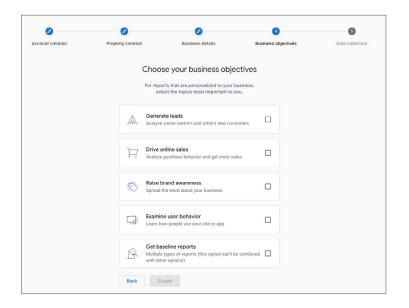

# STEP 8

- · Check the relevant boxes to accept the Terms of Service related to Data Processing and Data Protection.
- Click "I Accept"

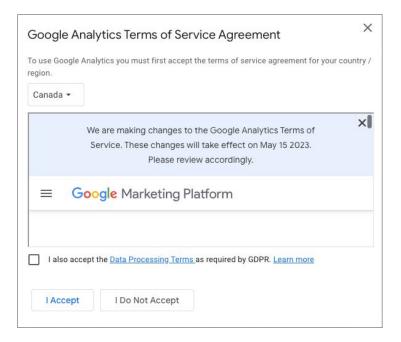

CONGRATULATIONS! You have successfully created your account. You should now be on this page:

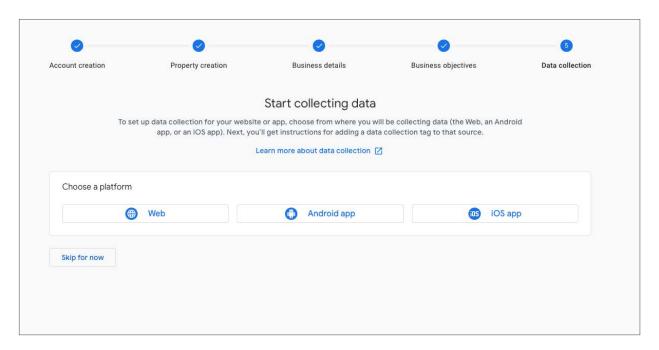

Continue configuring your account by Setting Up Your New GA4 Property.

June 2023